# Digital Signatures through DocuSign

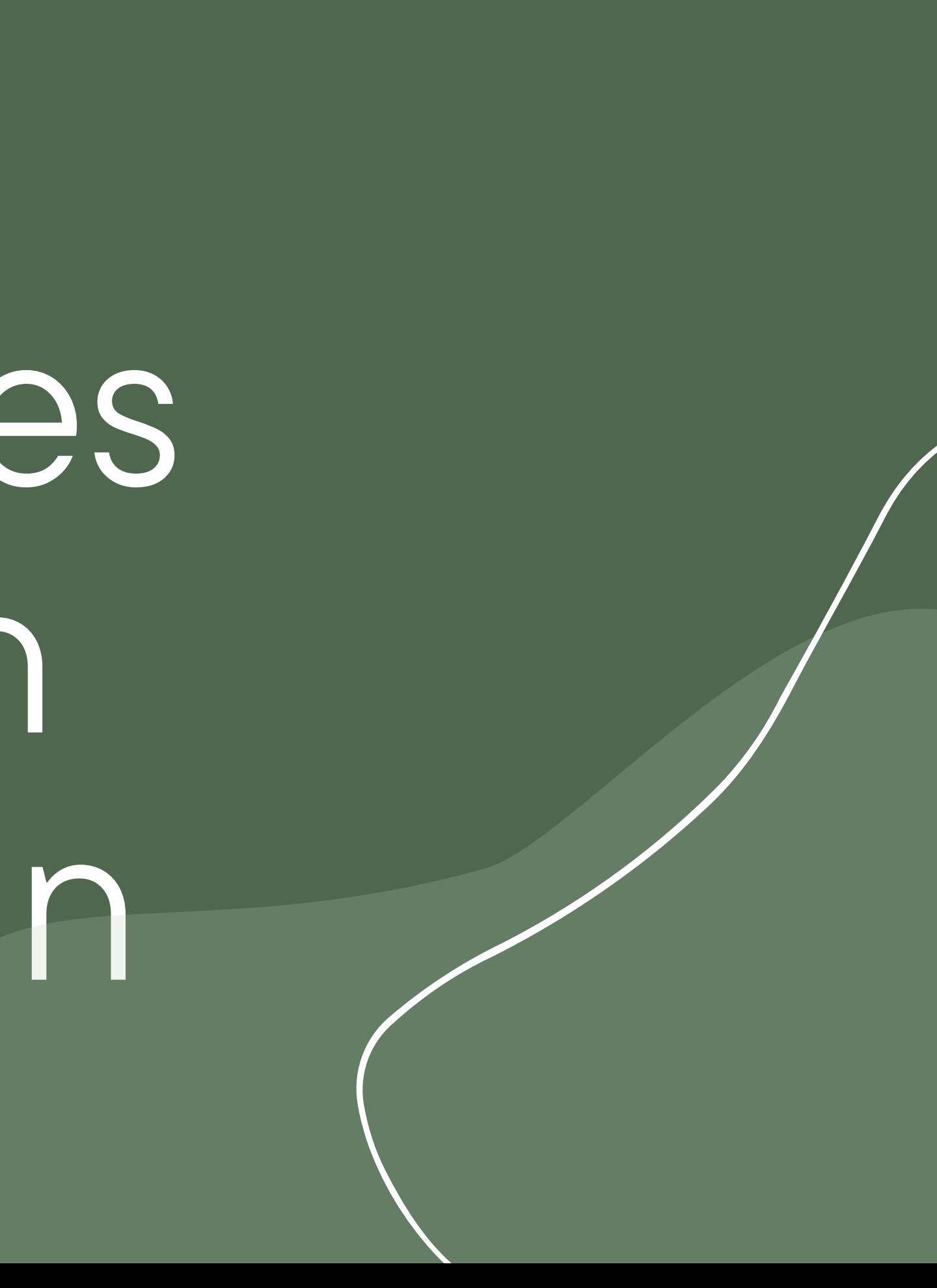

### Log in to DocuSign, on the Home screen use this box to send an envelope

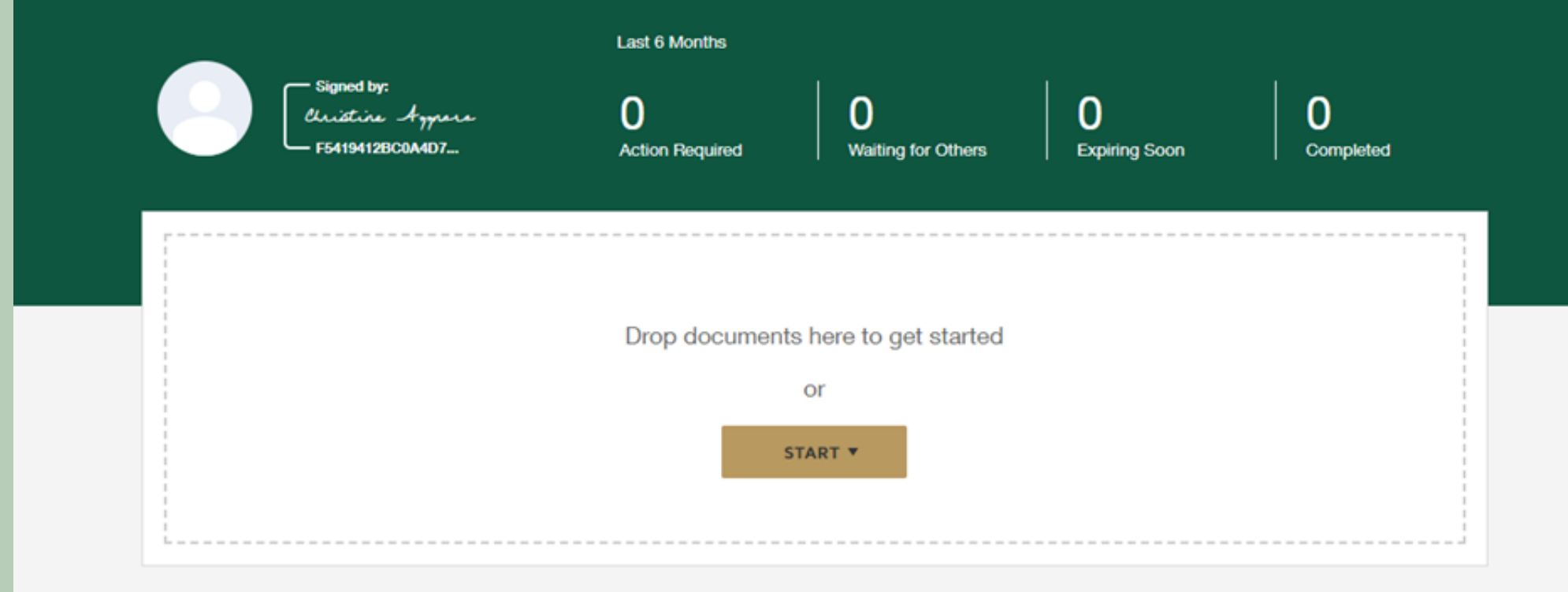

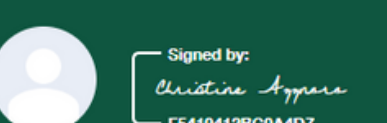

Last 6 Months

 $\mathbf{0}$ **Action Required**   $\mathbf 0$ **Waiting for Others** 

 $\overline{0}$ **Expiring Soon**   $\mathbf 0$ Completed

Drop documents here to get started or START **v** Send an Envelope Sign a Document Use a Template

### You will see your uploaded document and a section to add recipients

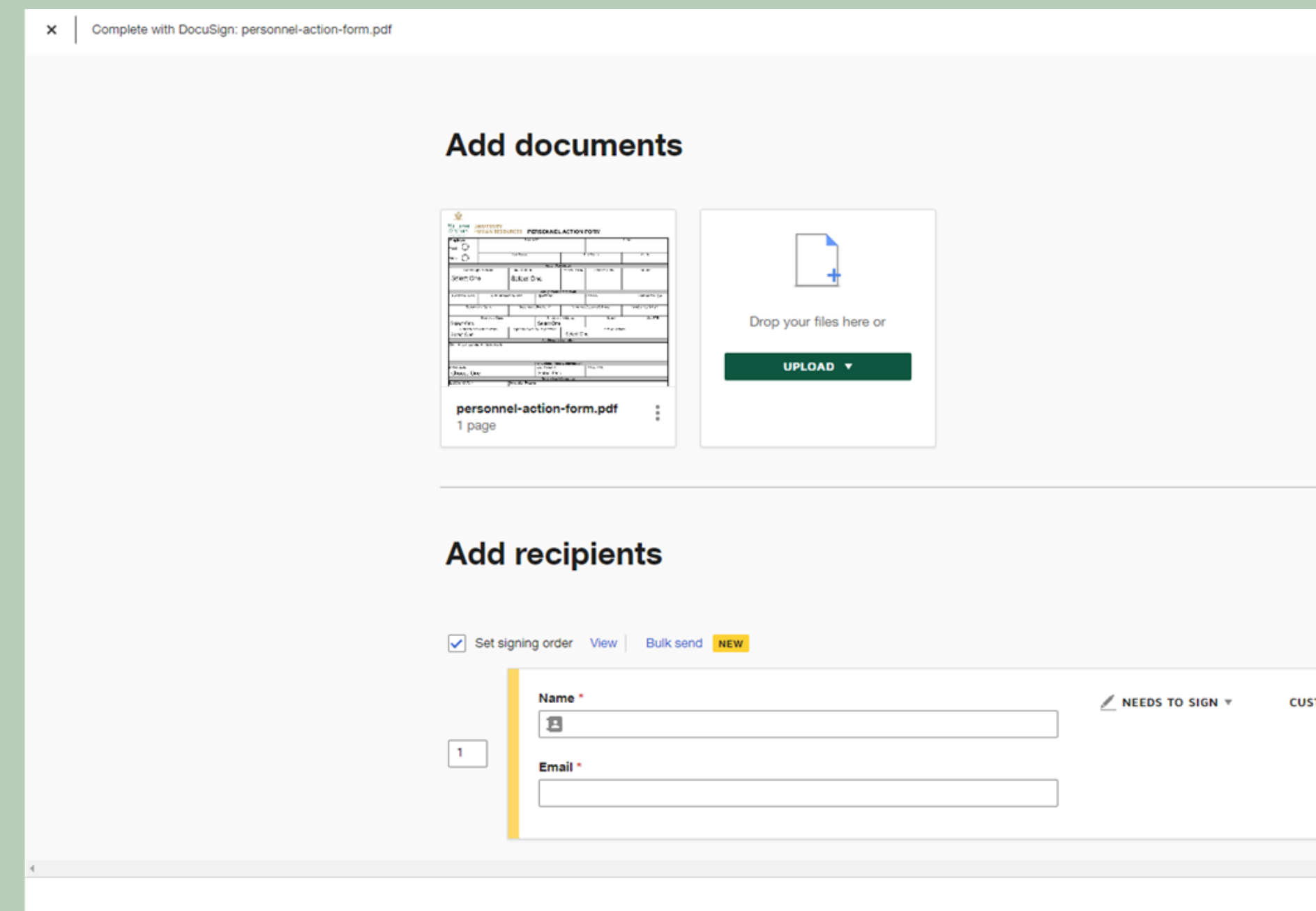

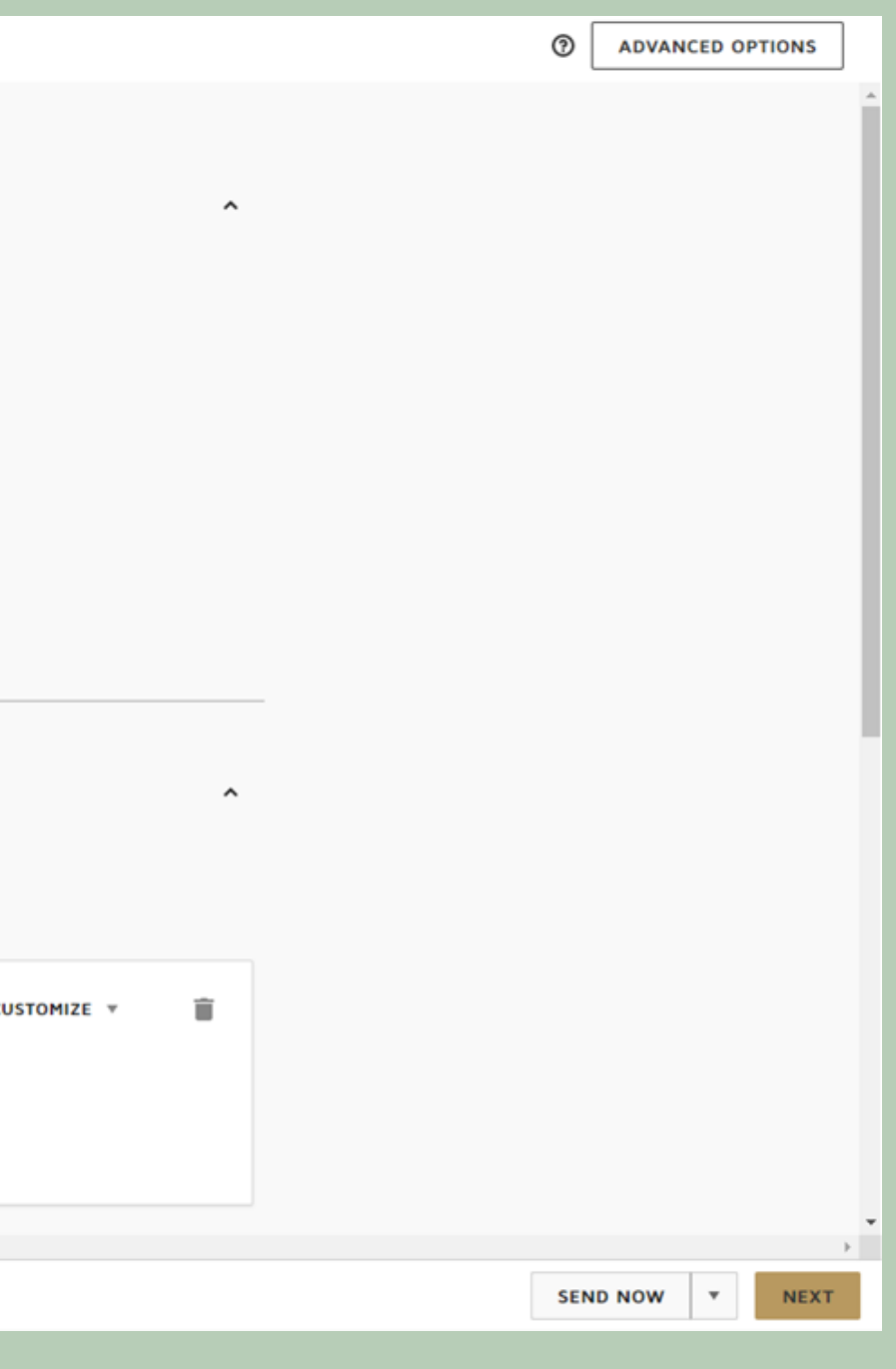

Put in the name and email of the signer. If you need multiple signatures, you can create a routing system by clicking "Add Recipient". Each recipient will have a number to the left to indicate the routing order. Each recipient will be designate with different colors.

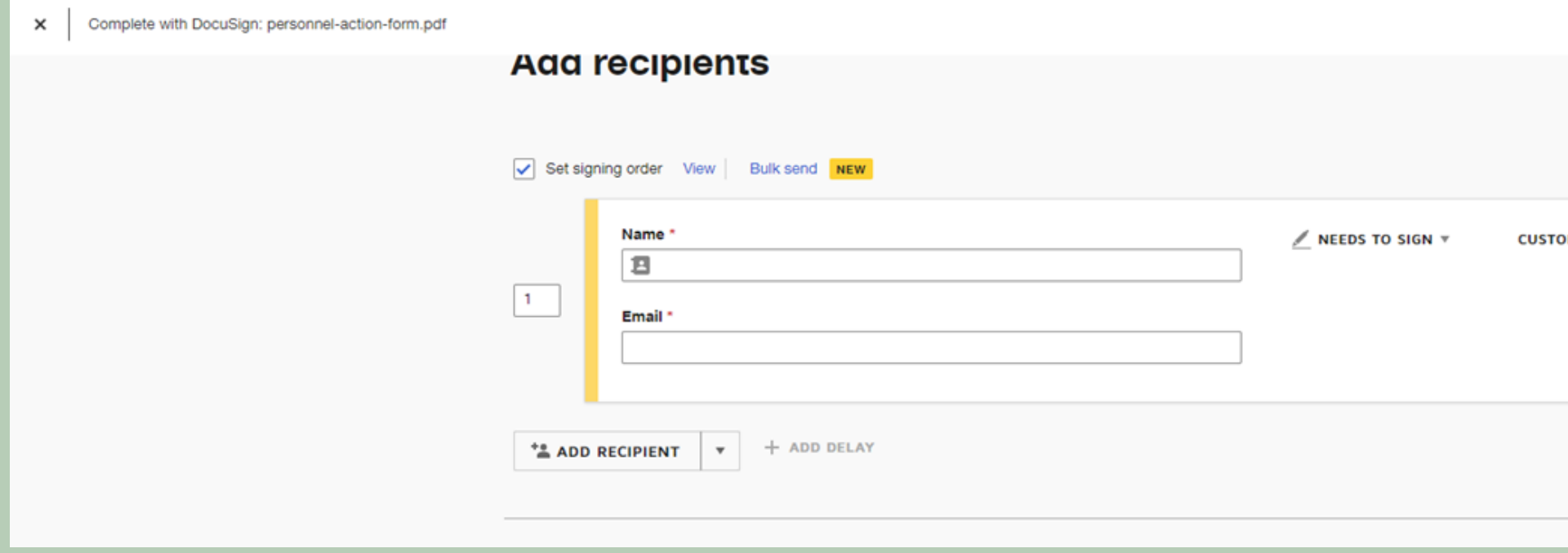

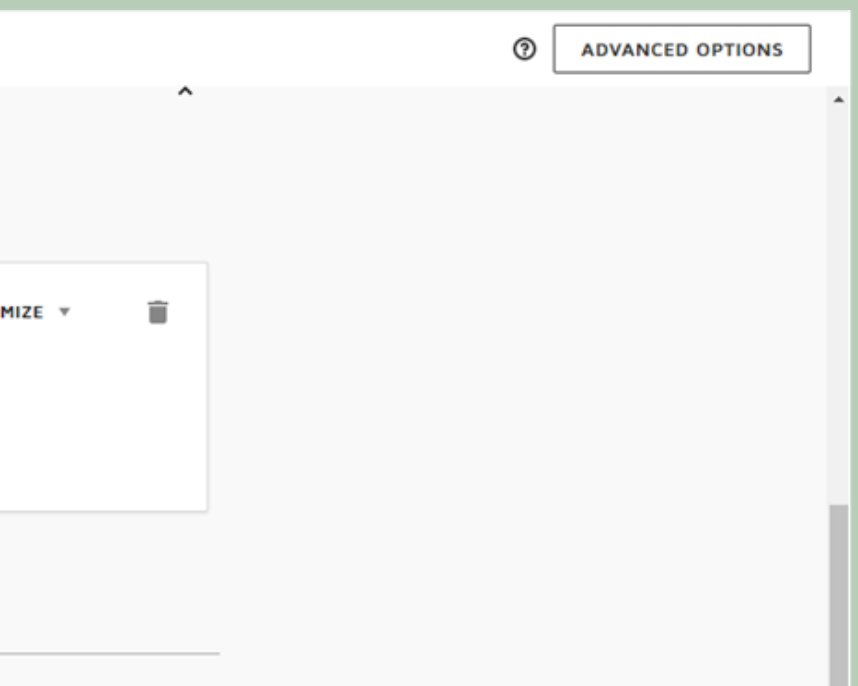

# You can add access codes or send private messages to the recepients.

# You can change the setting of the signers to allow someone to receive a copy or make edits

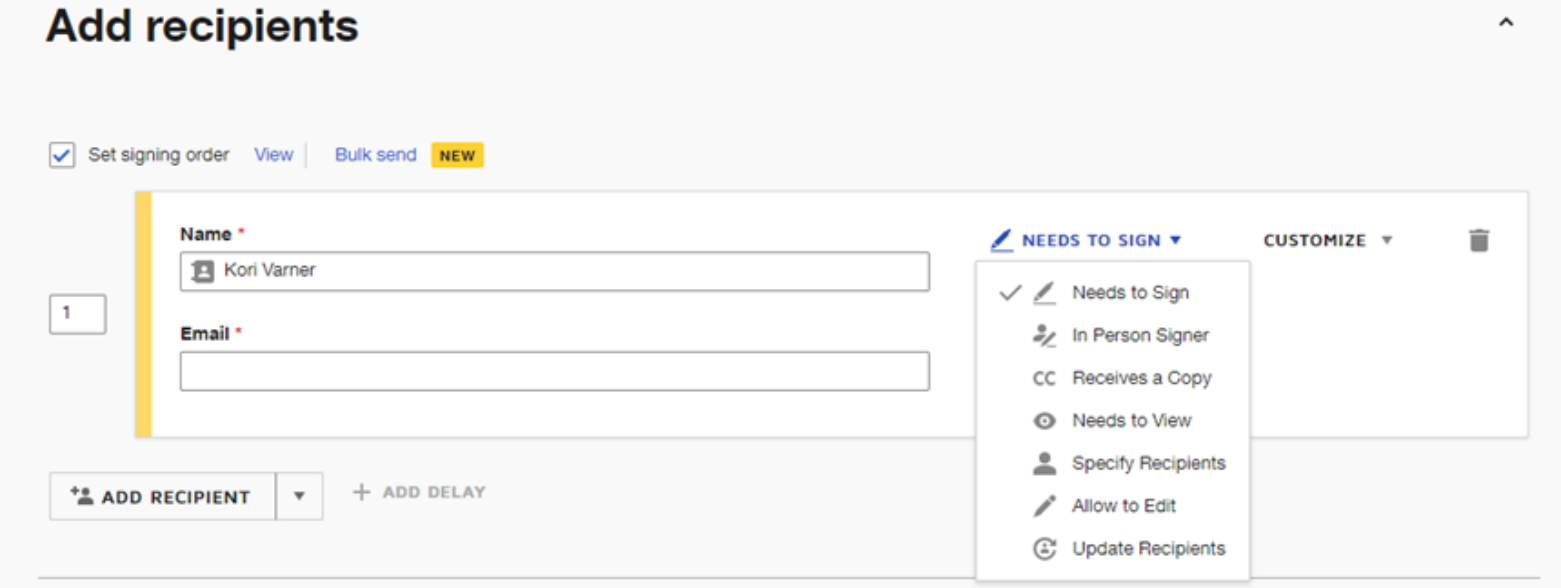

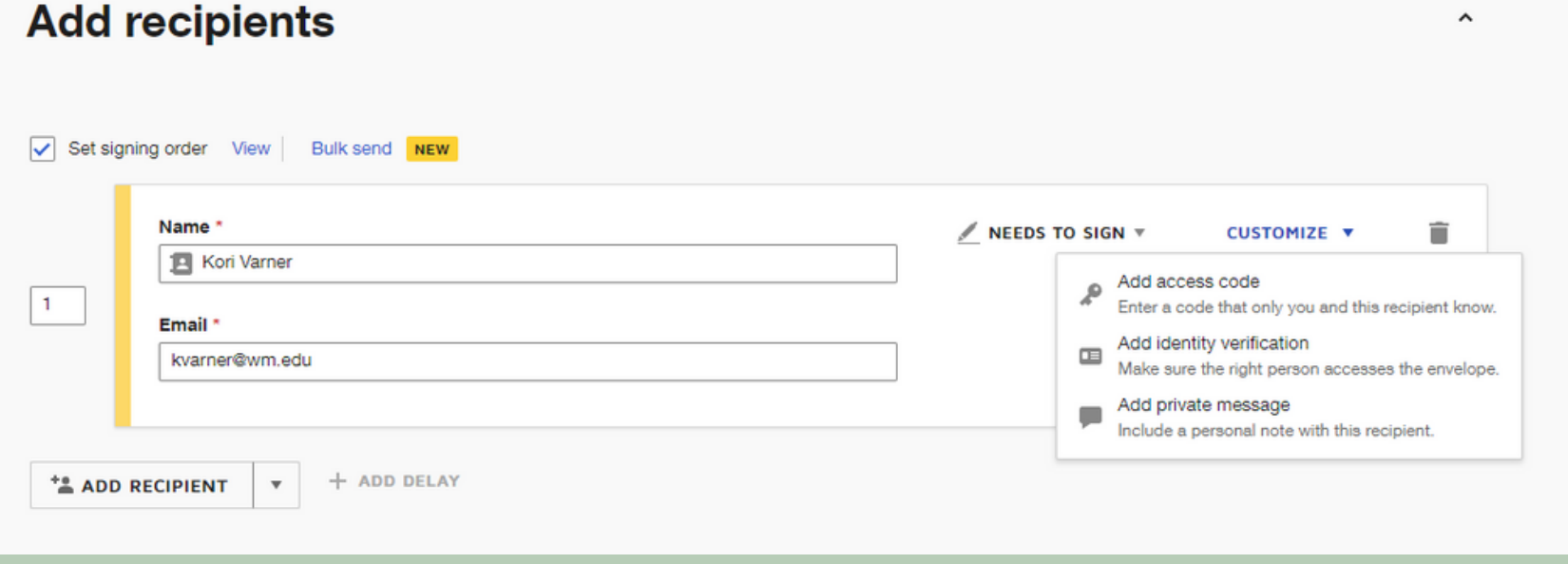

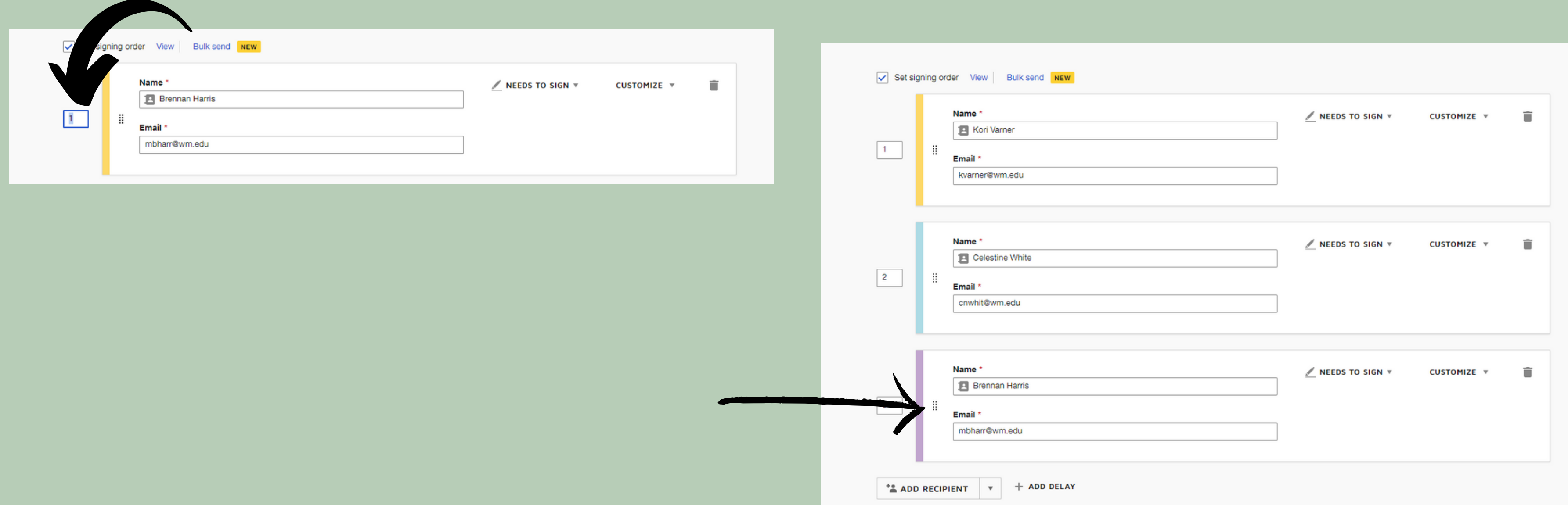

You can adjust the routing order by clicking in the number box and typing in the correct number OR clicking on the 6 dots to the left of the name/email, hold the left mouse button and dragging the box to the appropriate position

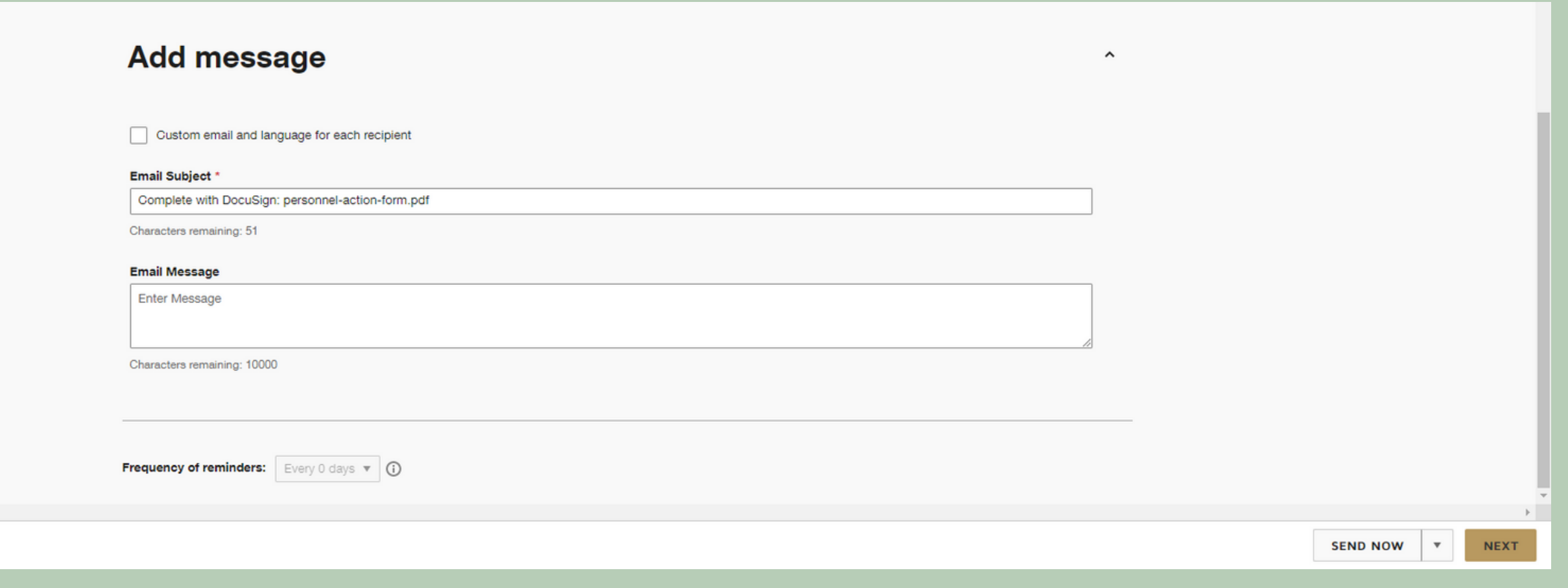

# You can change the email subject line and create a custom email if you choose.

### Then click NEXT

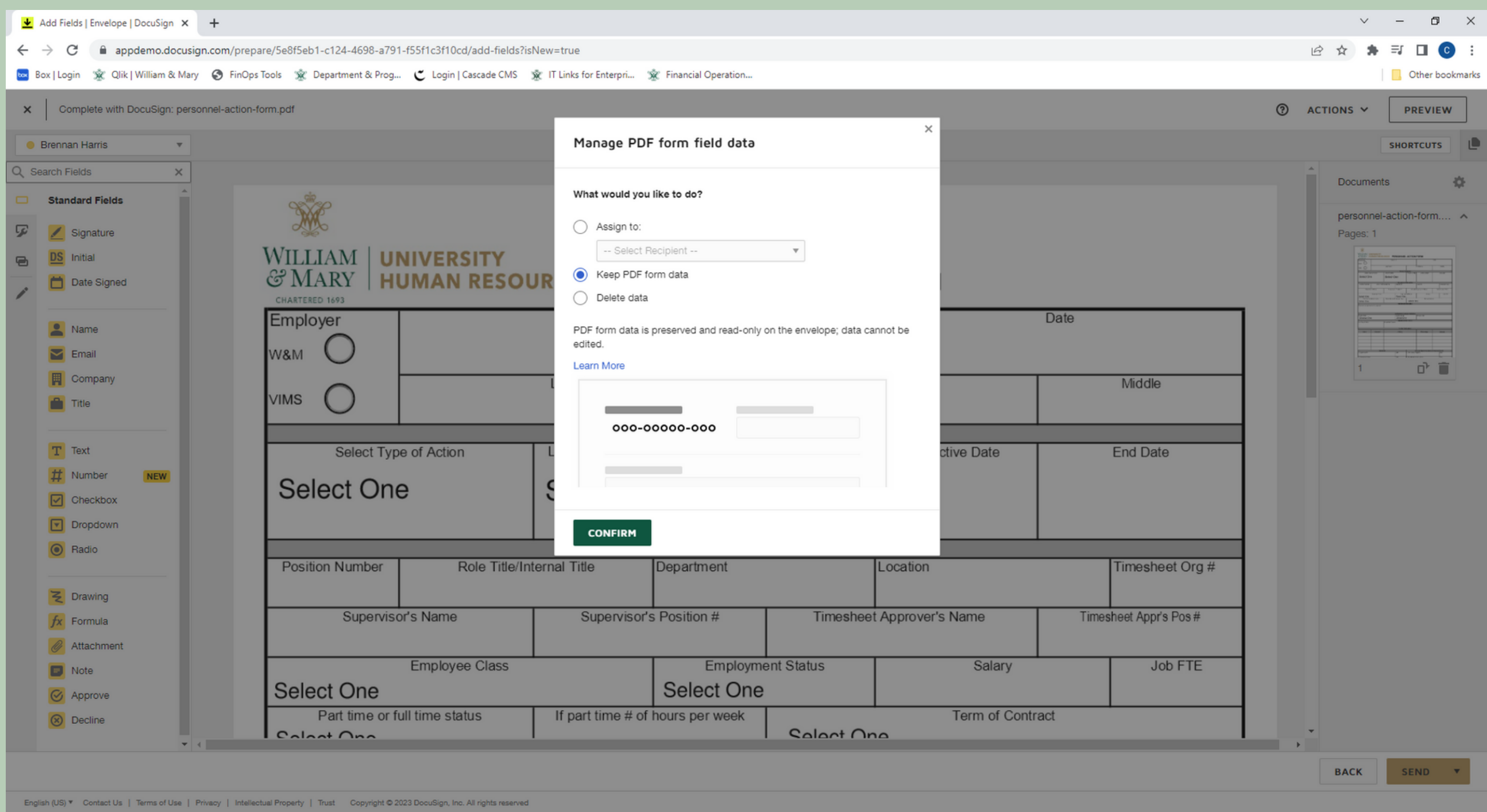

# If this pops up, select Keep PDF from Data

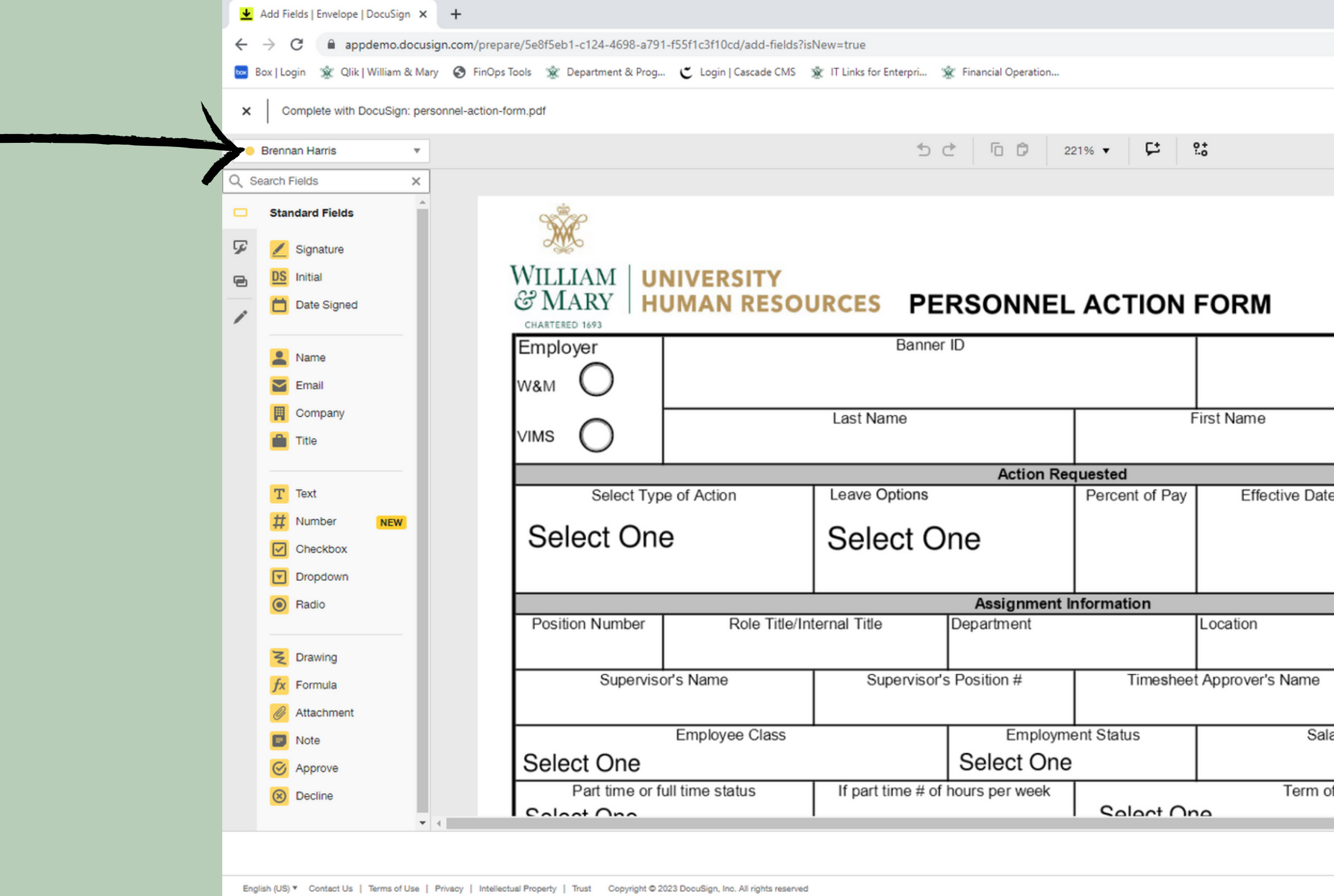

In the top left there is a dropdown box with all of the recipients and coded by the designated color according to the routing order

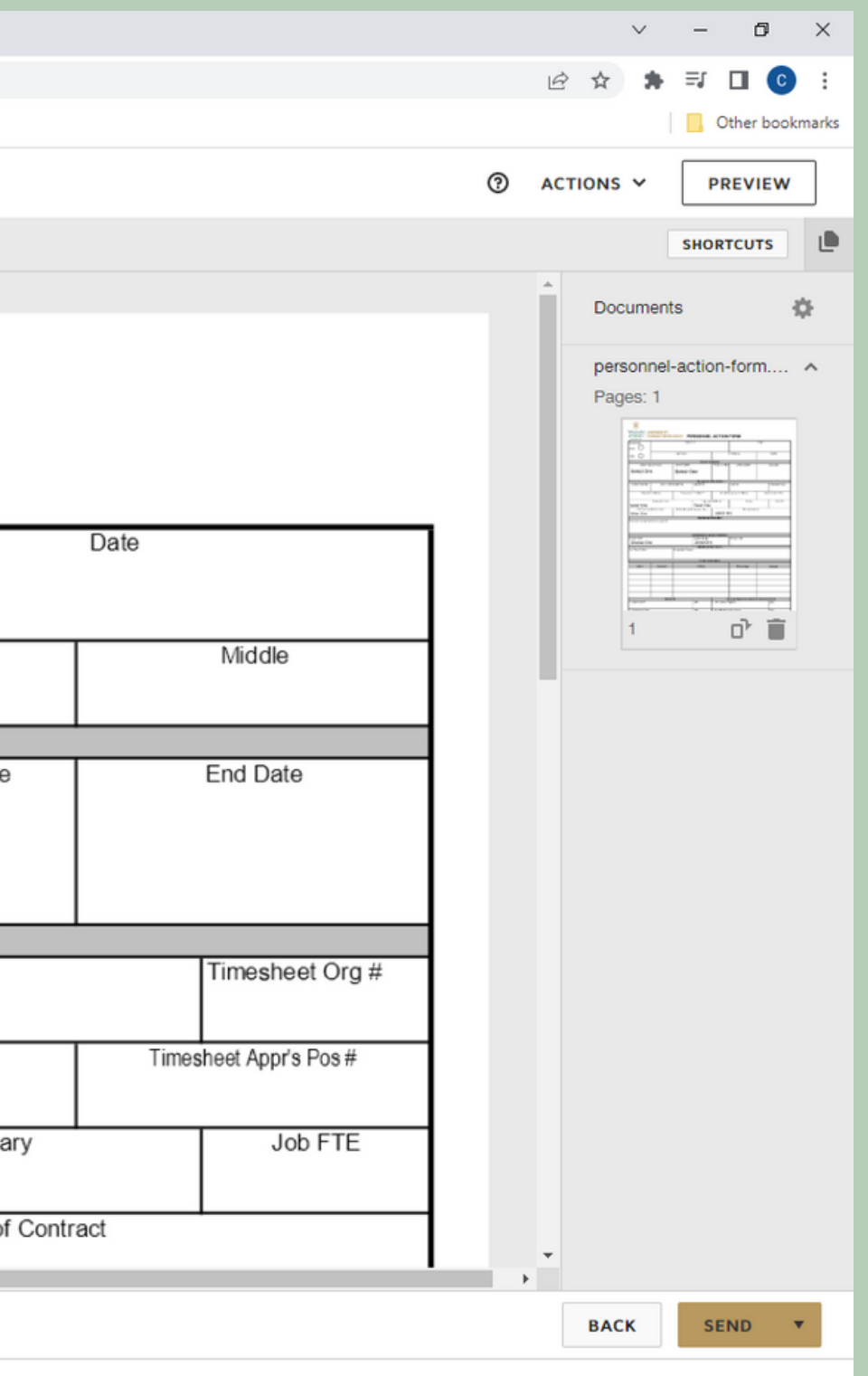

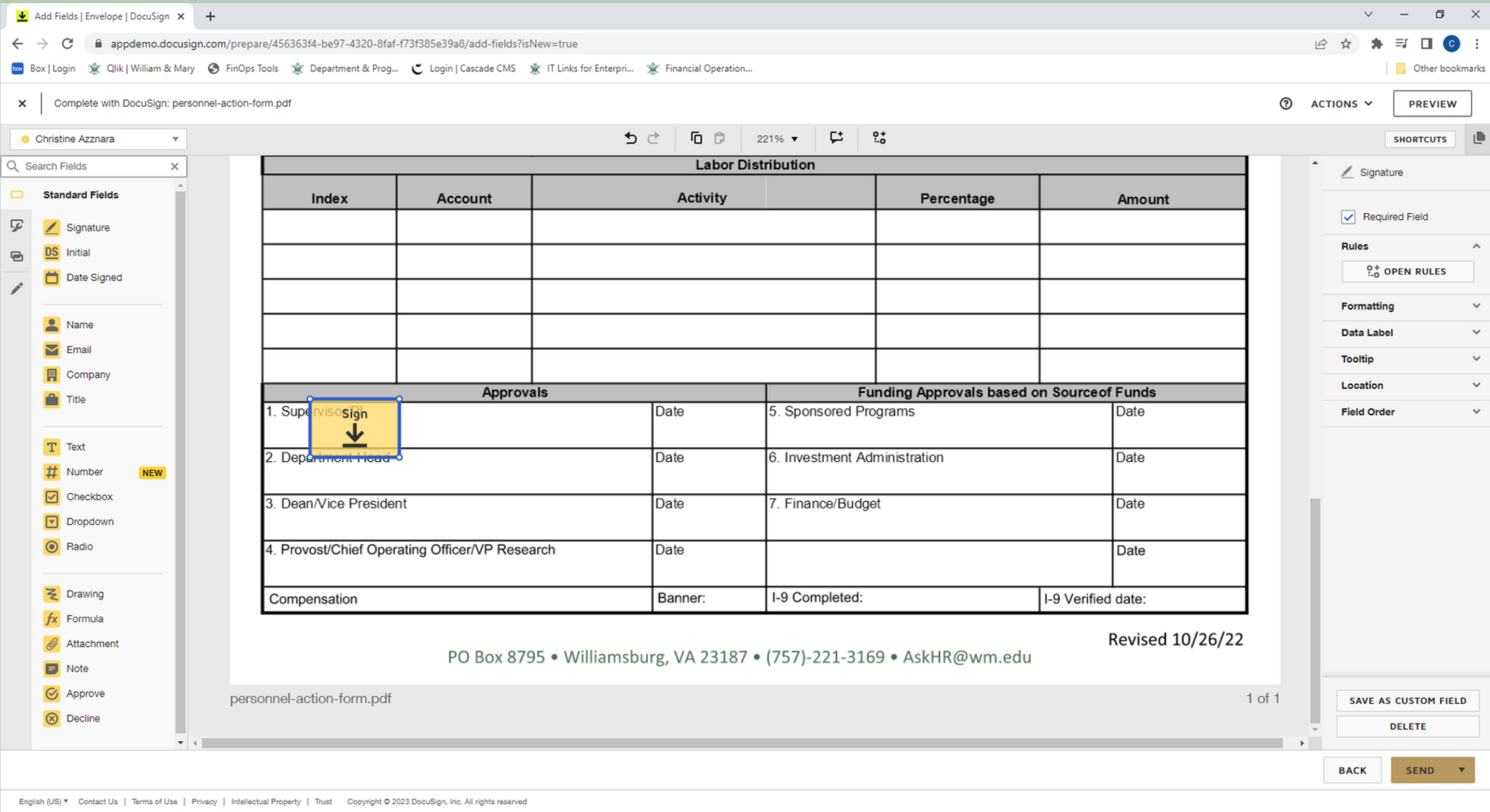

Click on yellow signature button and place it in the appropriate place on the form

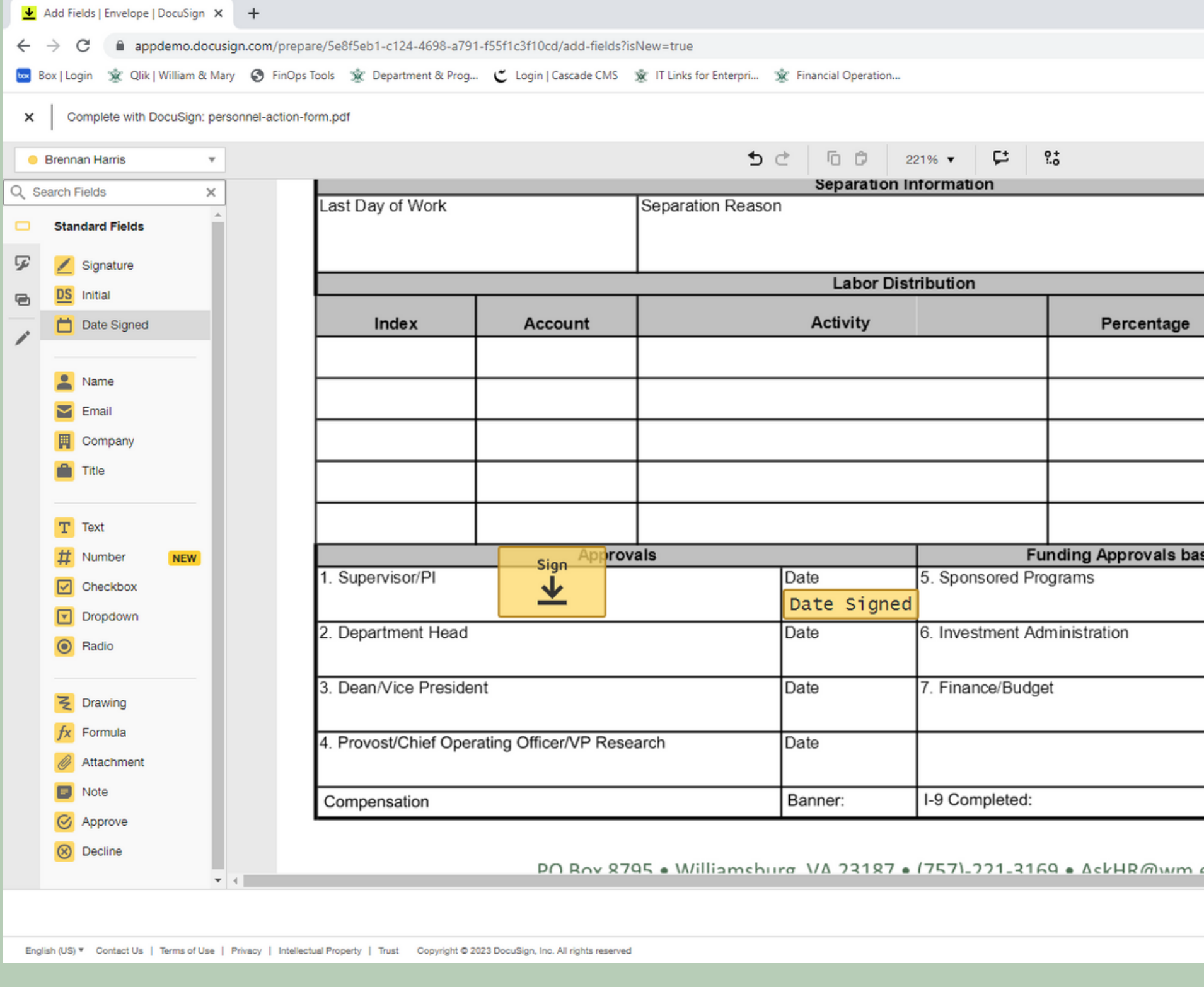

Click on yellow date signed button and place it in the appropriate place on the form, this will auto-populate the date for the day it is signed

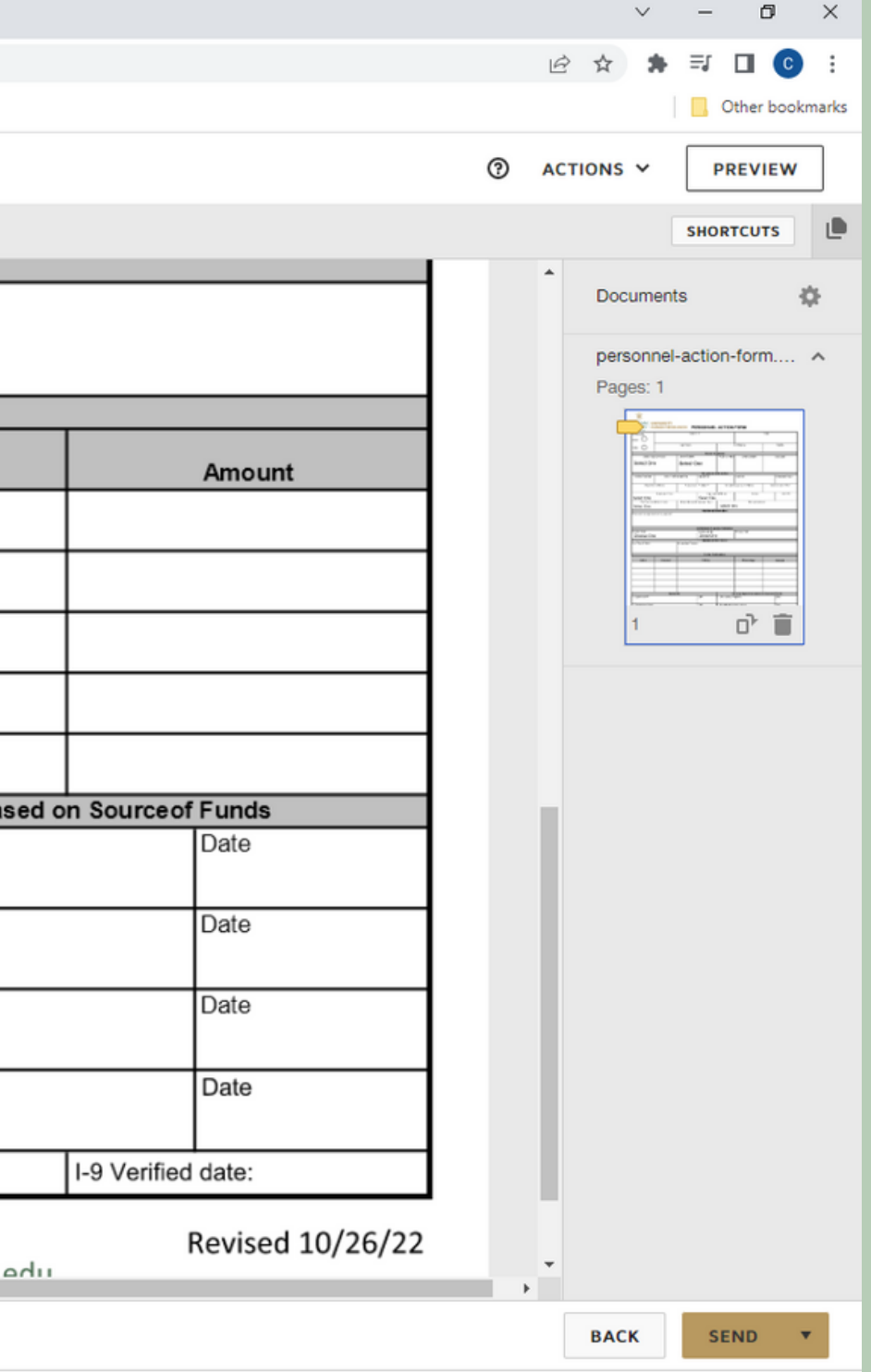

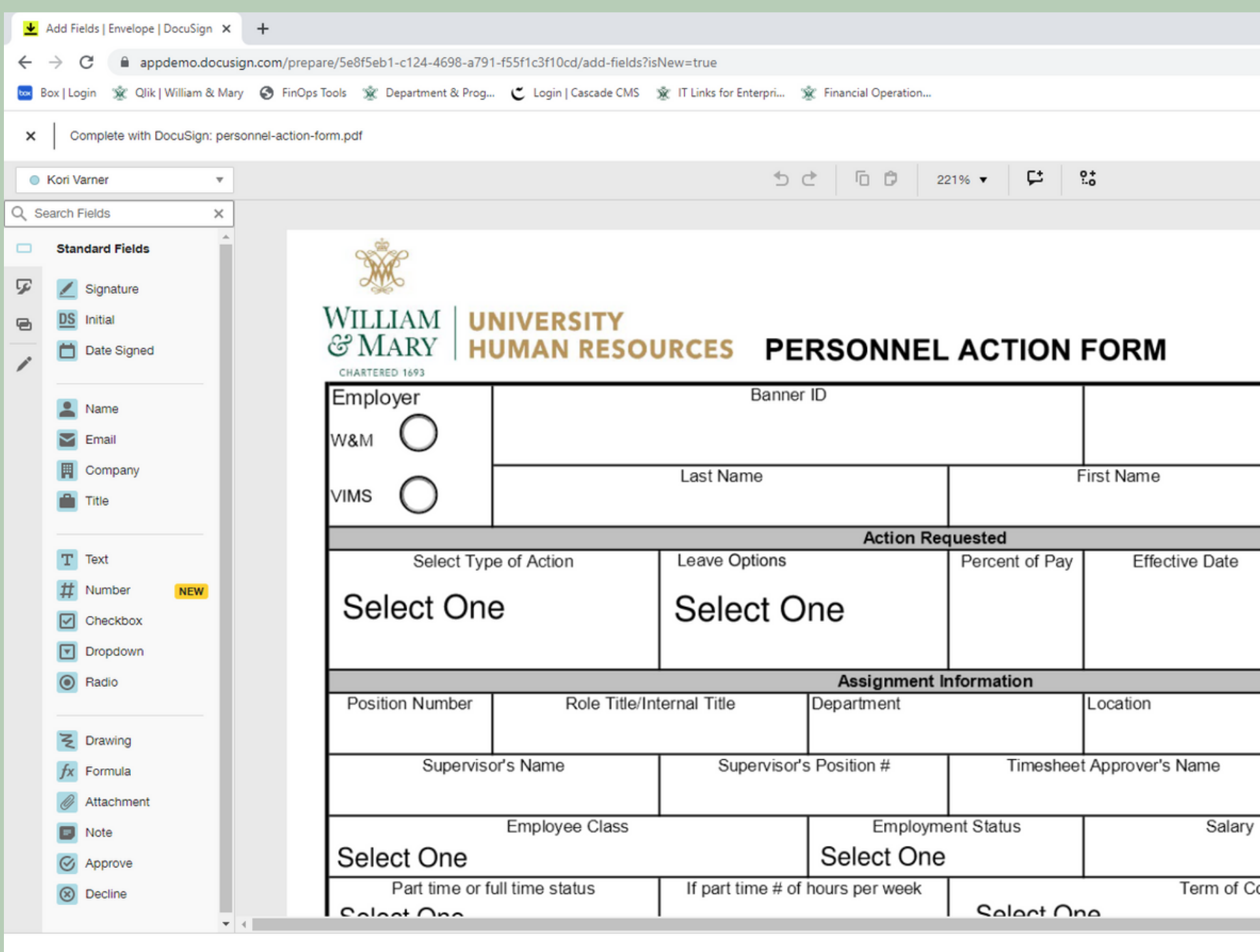

English (US) V Contact Us | Terms of Use | Privacy | Intellectual Property | Trust Copyright @ 2023 DocuSign, Inc. All rights reserved

Use the dropdown box to select the next signer, you will notice the color will change to indicate the next signature placement

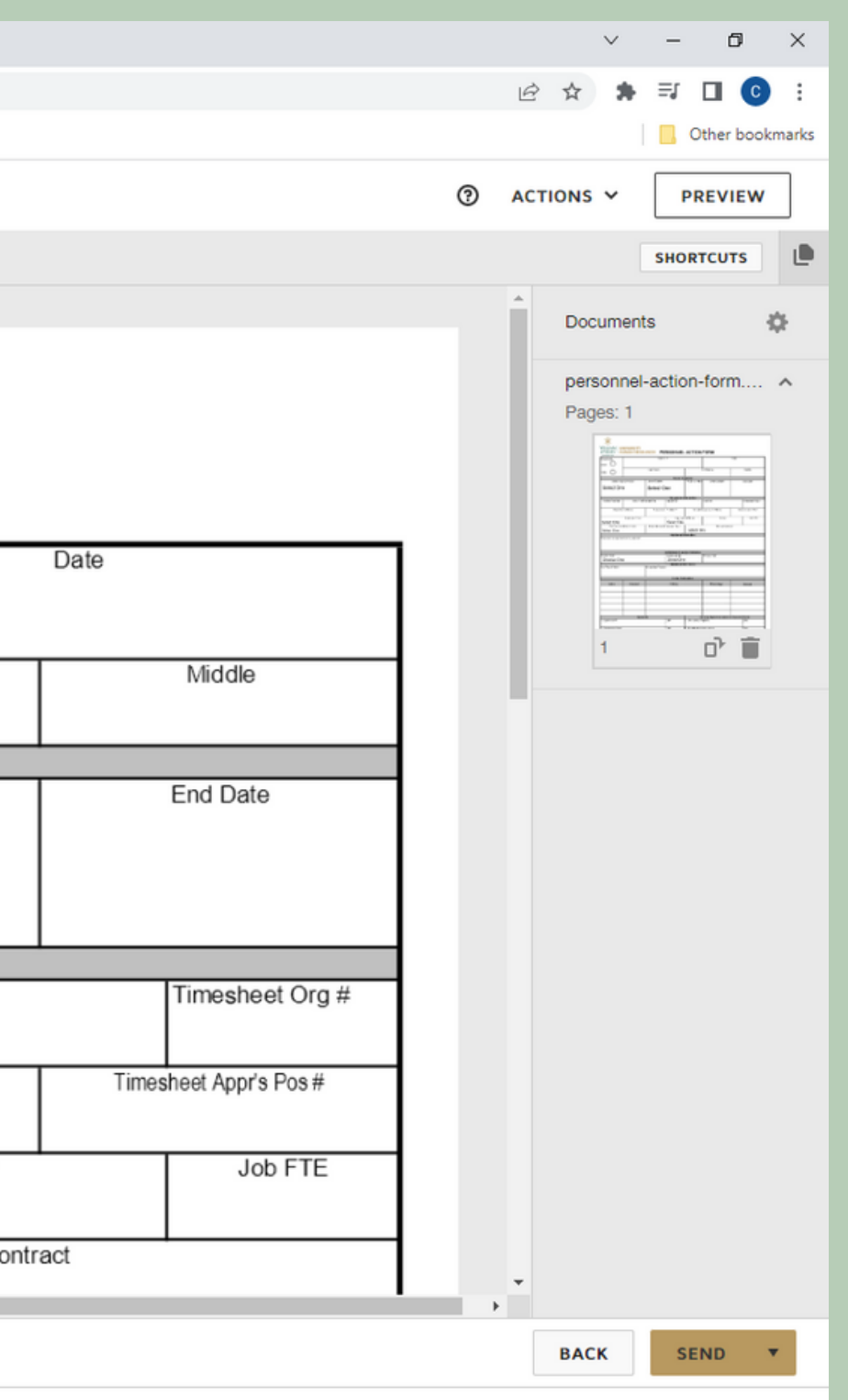

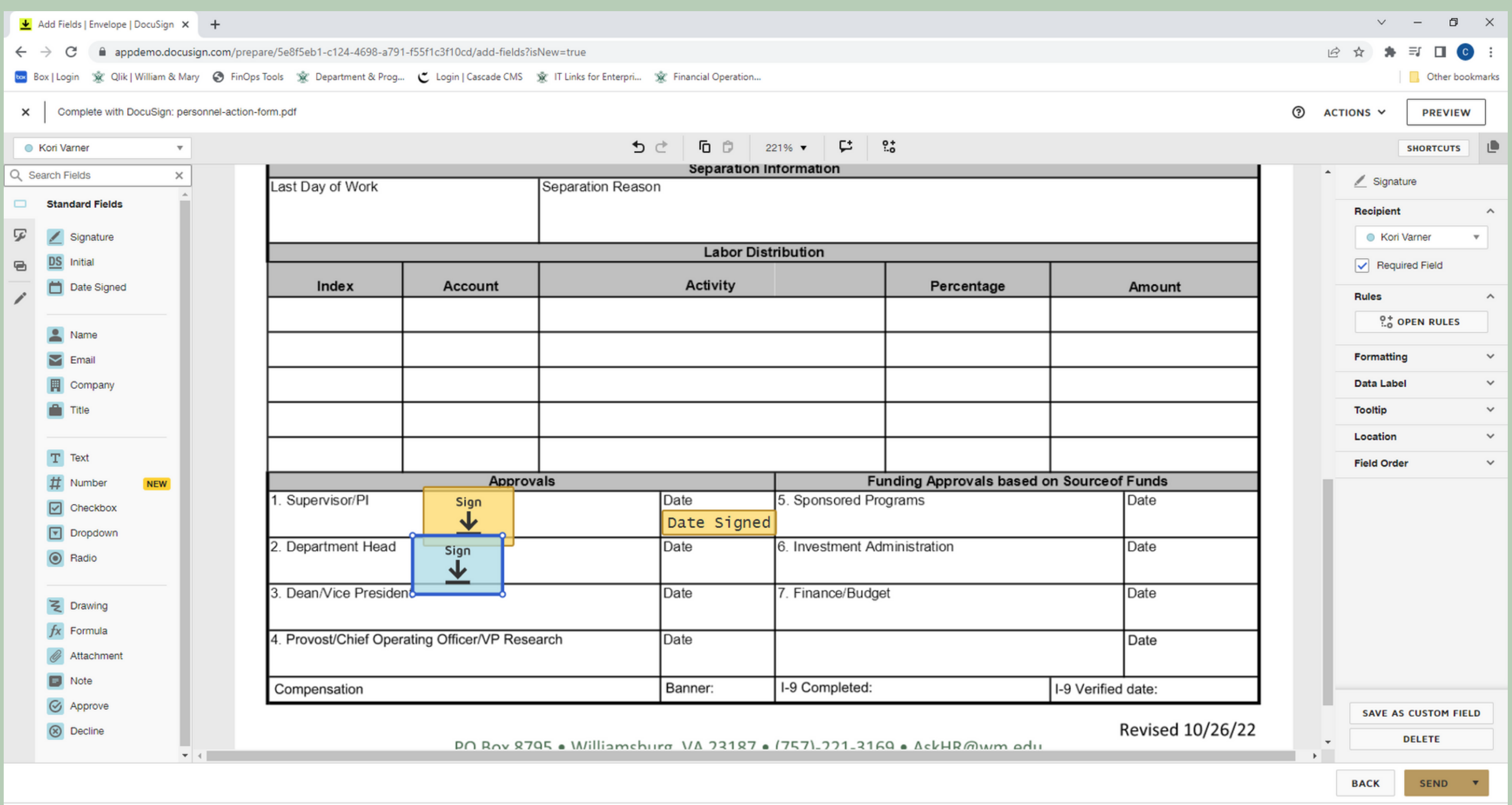

English (US) \* Contact Us | Terms of Use | Privacy | Intellectual Property | Trust Copyright @ 2023 DocuSign, Inc. All rights res

Click on blue signature and date signed button and place them in the appropriate place on the form

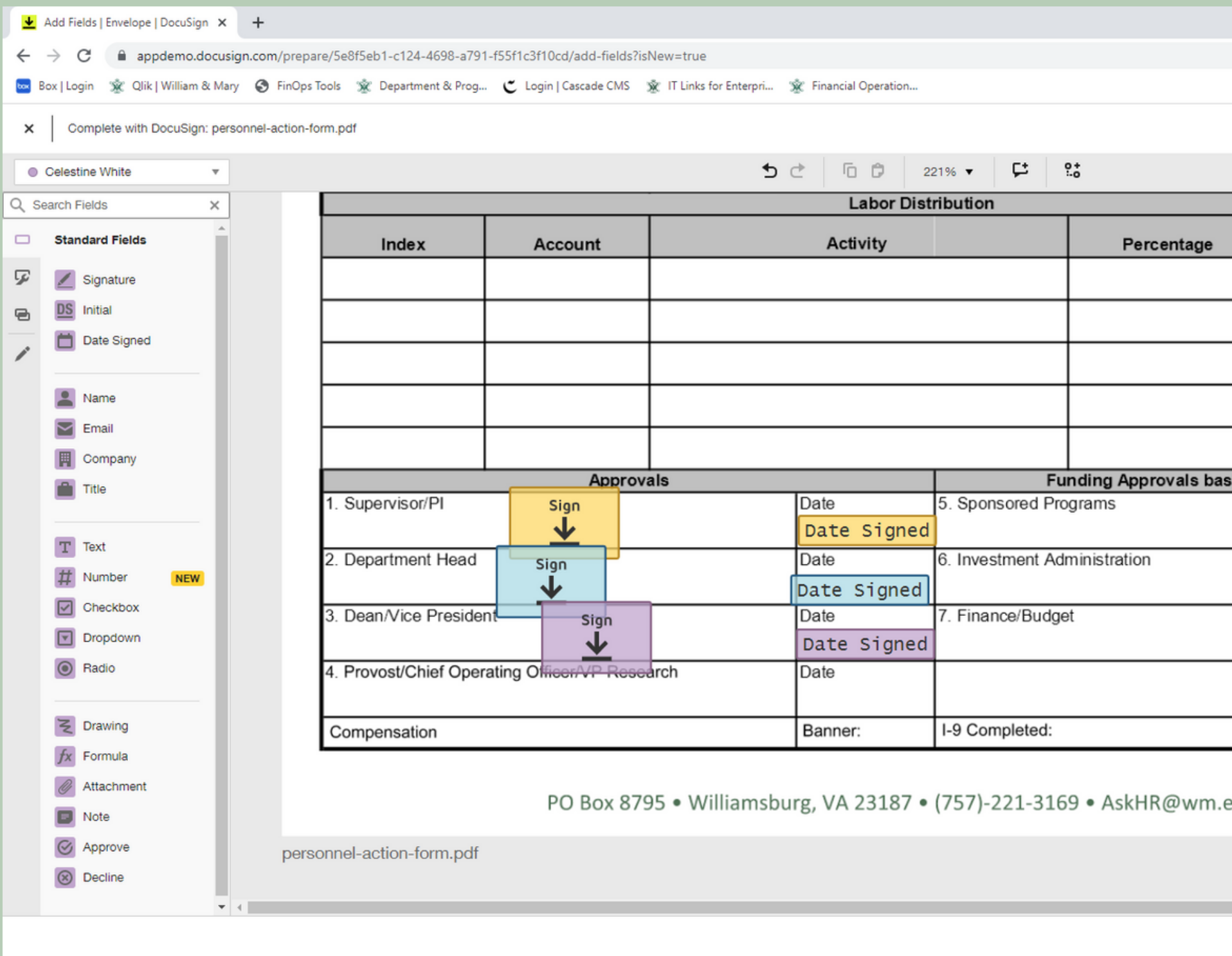

English (US) V Contact Us | Terms of Use | Privacy | Intellectual Property | Trust Copyright @ 2023 DocuSign, Inc. All rights reserved

# Repeat for each recipient and then click SEND in the bottom right corner

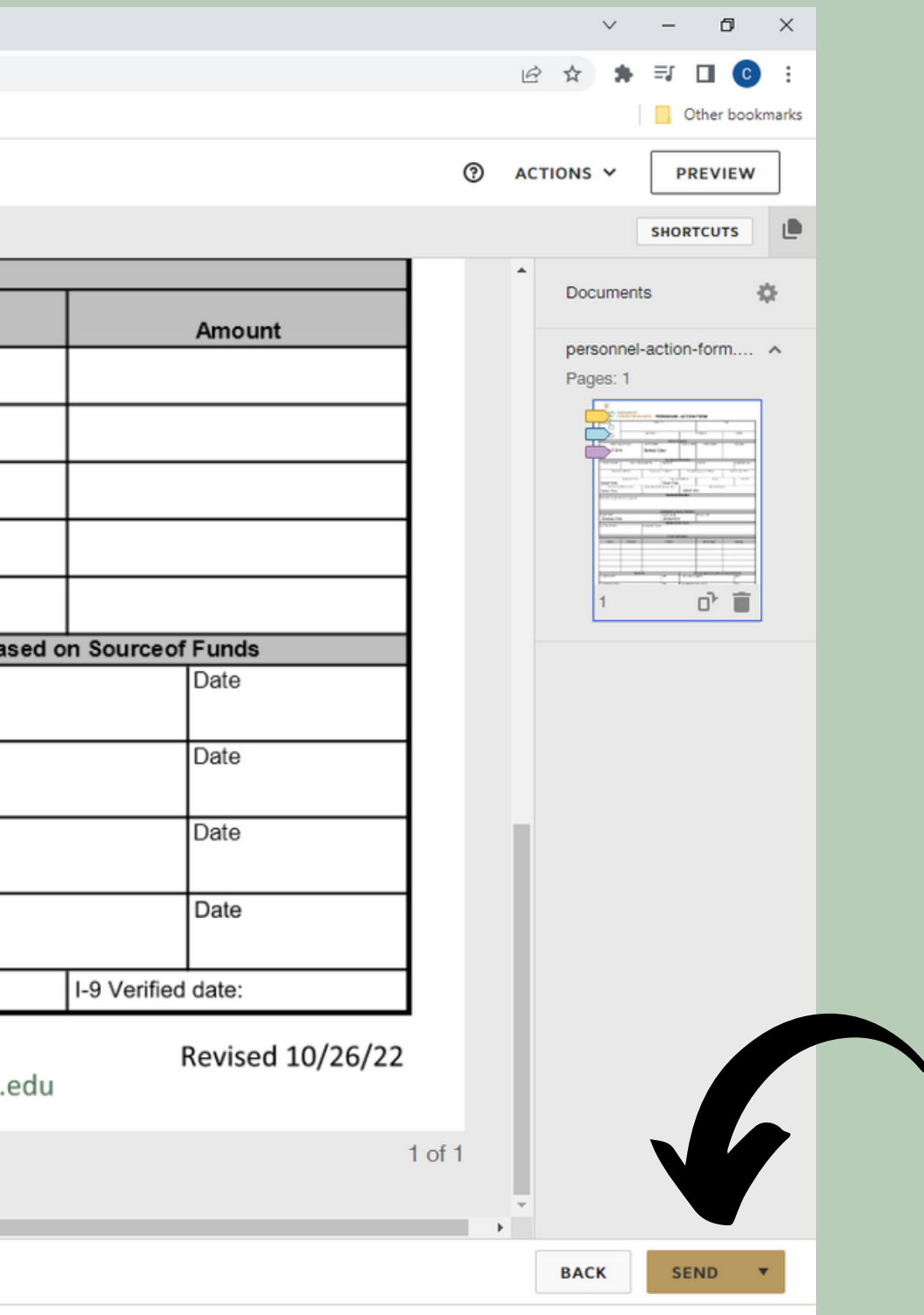

In your DocuSign account, under the Manage tab you can keep track of your envelopes by looking in "Sent", "Waiting for Others", or "Completed"

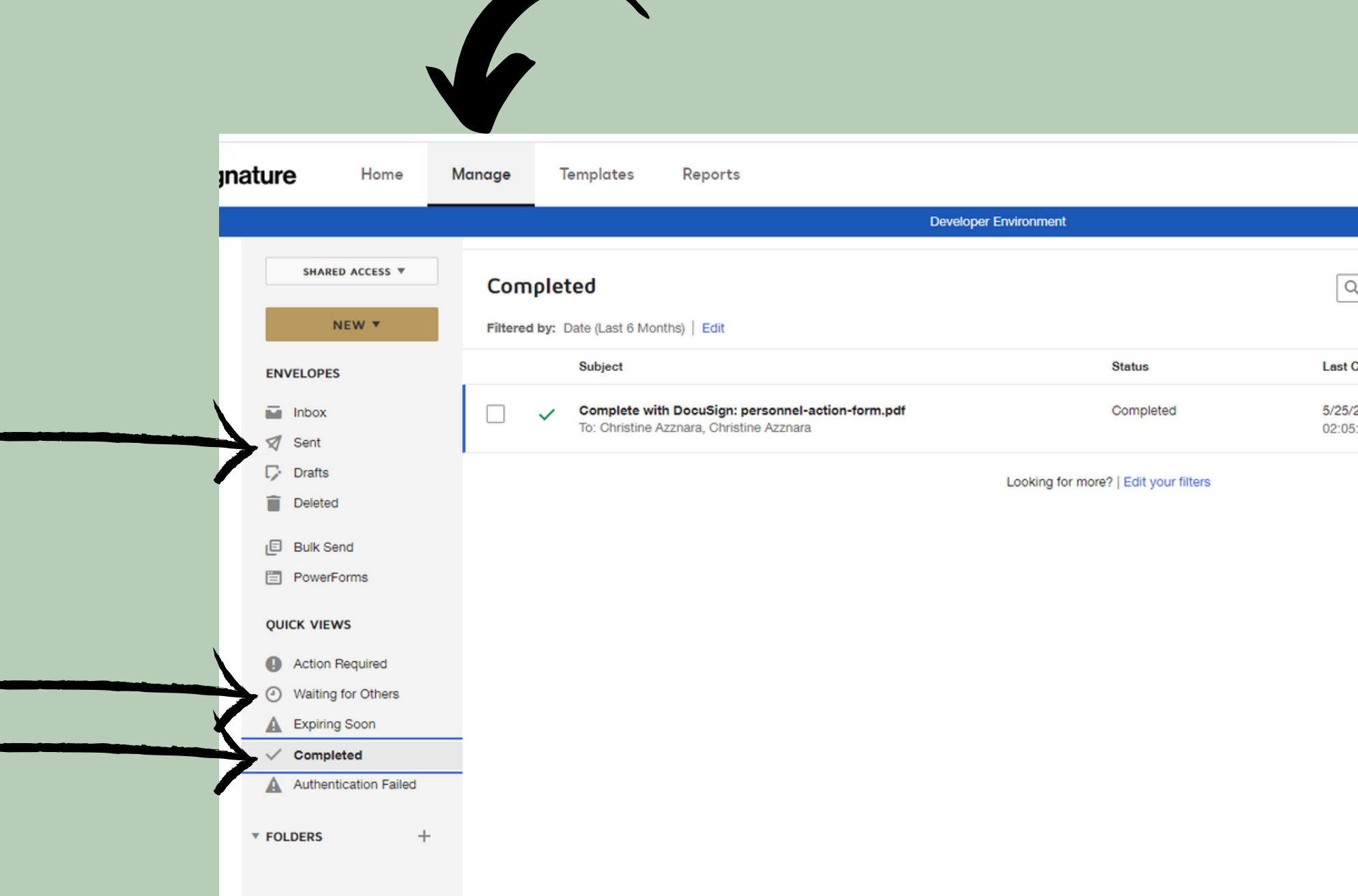

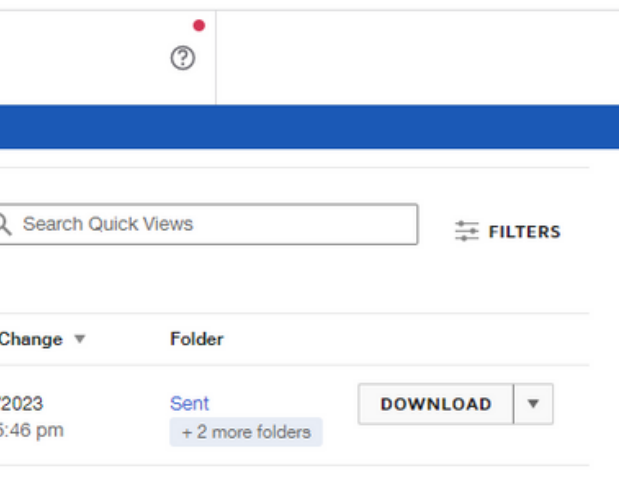

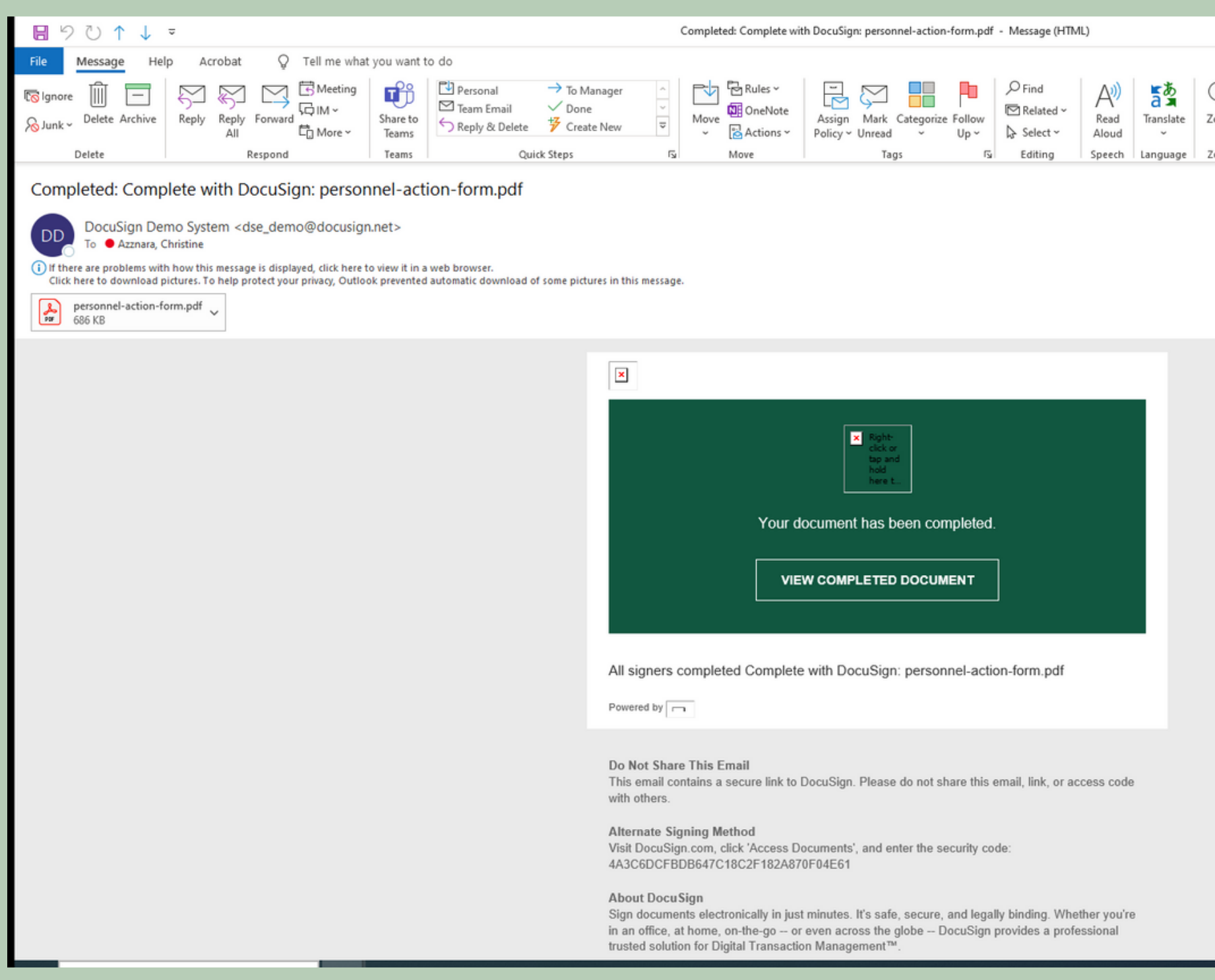

Once the document has been signed by all recipients, you will receive an email with a final pdf of document with all of the signature and a link into your DocuSign account to view the final document

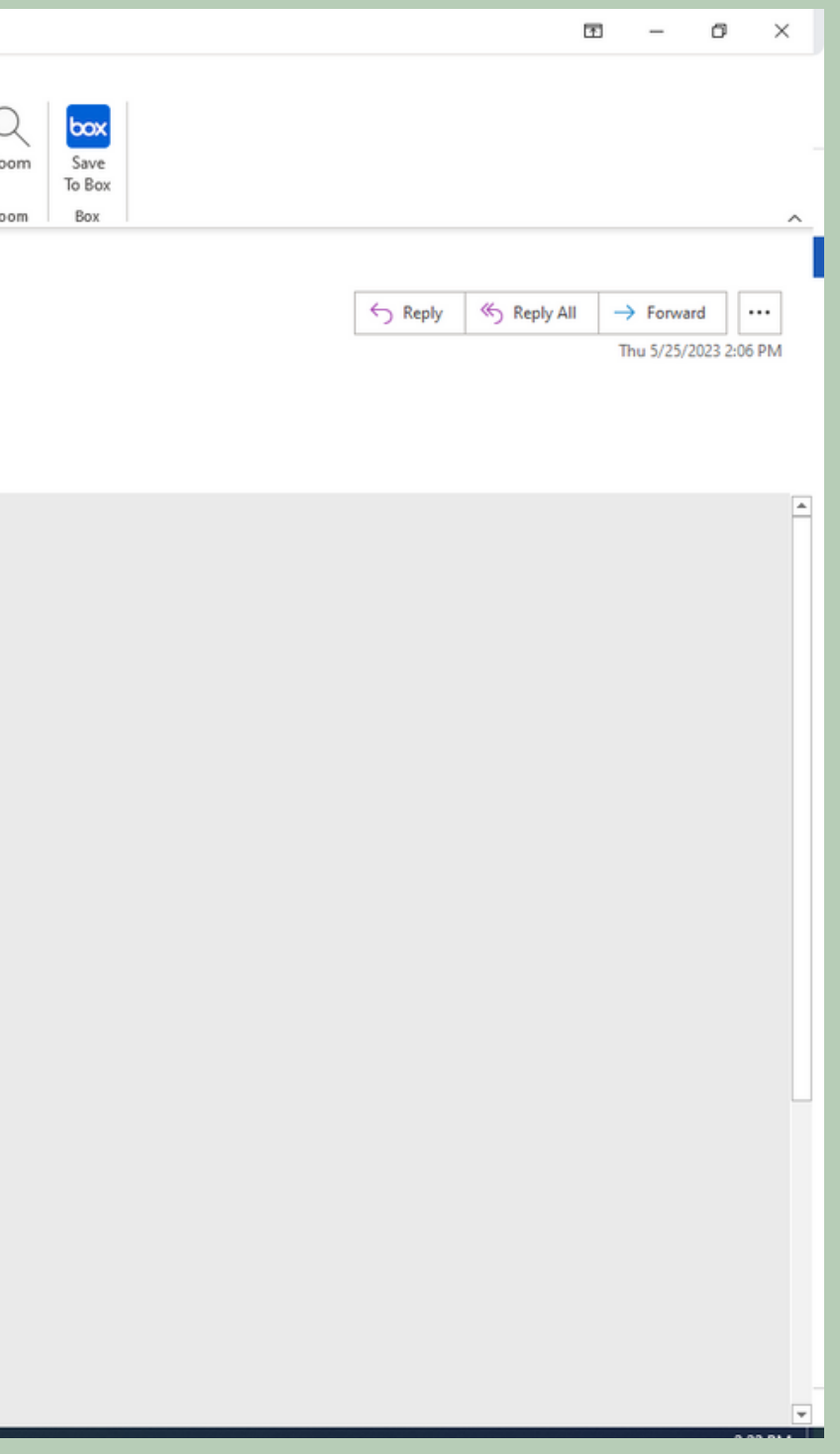